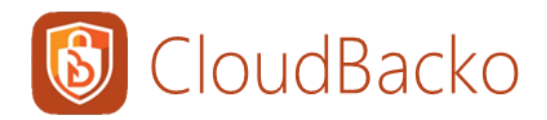

# CloudBacko App Mobile Backup Getting Started Guide

# CloudBacko Corporation

# 8 June 2022

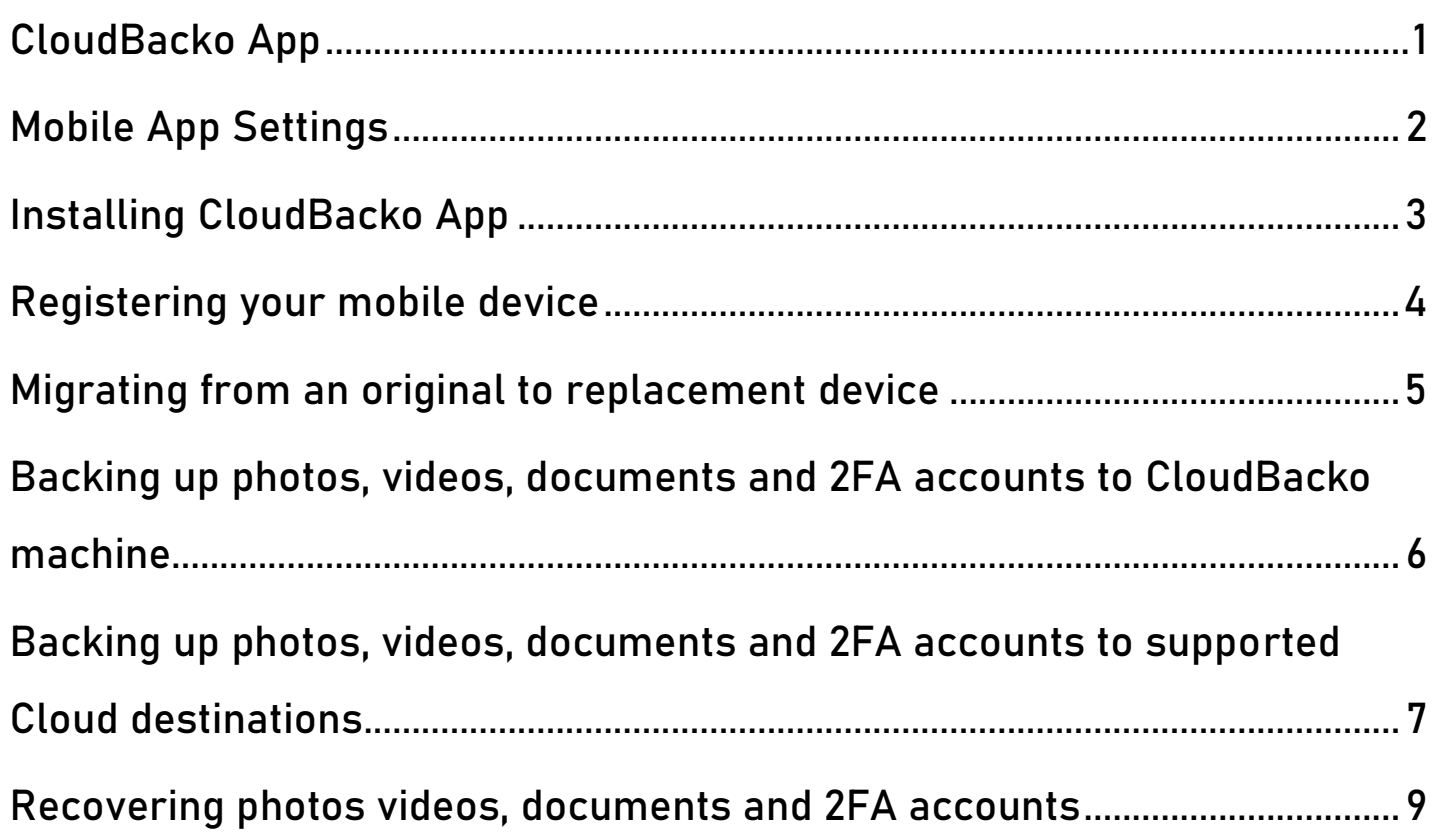

# <span id="page-1-0"></span>**CloudBacko App**

CloudBacko app is introduced to backup and restore data on mobile devices that will provide flexible access to prevent the risk of damaging or losing data due to accident or disaster

#### **Supported Android and iOS version:**

- Android 8 and later
- iOS 12.0 and later

#### **Key features:**

CloudBacko app allows you to:

- Back-up and restore your photos, videos and documents
- Back-up and restore your CloudBacko 2FA profiles
- Choose from the supported backup destinations:
	- o CloudBacko Pro, Lite, and Home machine *Windows or macOS*
	- o Cloud Destinations
- Choose from multiple Restore options:
	- $\circ$  Original mobile device Android / iOS
	- o Restore to another device
- Automatically back-up newly added photos, videos, documents and 2FA profiles
- Stop and Resume backup and restore
- Retains Exchangeable Image File Format (EXIF)
- Supports common file types of photos and videos such as: .jpg, .png, .bmp, .gif, .mp4, .mov, .avi, .flv etc.

# <span id="page-2-0"></span>**Mobile App Settings**

To access the Settings, tap **More**. These are the following settings:

- **Automated backup** Allows you to enable or disable the automation of the backup process.
- **Backup while charging only** Allows you to enable or disable the backup while charging.
- **Power saving mode**

Allows you to enable or disable the power saving mode that will hold the backup when battery is low.

• **Enhanced security for 2FA**

Allows you to enable, disable, or access/unlock the 2FA page using password or biometric.

For more information, check the full version of **[CloudBacko App v1 User Guide for](https://www.cloudbacko.com/documentation/guide_cbk_app_user_v1.pdf)  Android and iOS – [Chapter 6.4.4: Enhanced Security for 2FA.](https://www.cloudbacko.com/documentation/guide_cbk_app_user_v1.pdf)**

• **Free up space**

Allows you to enable or disable the free up space that will optimize the available storage space on your mobile device.

For more information, check the full version of **[CloudBacko App v1](https://www.cloudbacko.com/documentation/guide_cbk_app_user_v1.pdf) User Guide for Android and iOS – [Chapter 6.4.5: Free up space](https://www.cloudbacko.com/documentation/guide_cbk_app_user_v1.pdf)**

• **Language**

Allows you to choose a language.

- **Help**
	- o **Contact Us**

Displays the contact number, e-mail address, website, and social media accounts of CloudBacko.

o **FAQ**

Displays the Frequently Asked Questions.

o **App Log**

Displays the activity logs.

o **Version**

Displays the version of the installed CloudBacko app.

## <span id="page-3-0"></span>**Installing CloudBacko App**

Install the latest version of CloudBacko app from the App Store or Play Store.

How do I install from Play Store?

- 1. Go to Google **Play Store** app.
- 2. Search **CloudBacko** or use this [link.](https://play.google.com/store/apps/details?id=com.cloudbacko.app&hl=en&gl=US)
- 3. Tap **Install**.

#### How do I install from App Store?

- 1. Go to **App Store** app.
- 2. Search **CloudBacko** or use this [link.](https://apps.apple.com/us/app/cloudbacko/id1527703267)
- 3. Tap **Get**.
- 4. Tap **Install**.
- 5. Input Apple password then tap **Sign In** or use Touch ID by placing your enrolled fingerprint on the Touch ID sensor.

For more information, check the full version of **[CloudBacko App v1 User Guide for Android and](https://www.cloudbacko.com/documentation/guide_cbk_app_user_v1.pdf)  iOS – [Chapter 4: Download and Install CloudBacko App](https://www.cloudbacko.com/documentation/guide_cbk_app_user_v1.pdf)**

## <span id="page-4-0"></span>**Registering your mobile device**

Register your device for mobile backup and restore on CloudBacko Pro, Lite, or Home.

#### How do I register my mobile device?

- 1. Open CloudBacko Pro, Lite, or Home, go to **Settings** > **Mobile Backup** then click **Add or migrate device**.
- 2. Select **Add new device for backup without migration**.
- 3. Download CloudBacko app from Google Play Store or App Store.
- 4. Scan QR Code using the CloudBacko app go to **Backup**. Tap **Activate and start backup**.
- 5. QR Code is detected, tap **OK** to proceed.

For more information, check the full version of **[CloudBacko App v1 User Guide for](https://www.cloudbacko.com/documentation/guide_cbk_app_user_v1.pdf) Android and iOS – [Chapter 7: Register device for Mobile Backup and Restore](https://www.cloudbacko.com/documentation/guide_cbk_app_user_v1.pdf)**

## <span id="page-5-0"></span>**Migrating from an original to replacement device**

Register your device for mobile backup and restore on CloudBacko Pro, Lite, or Home and migrate old mobile settings to the replacement device.

#### How do I register and migrate my mobile device?

- 1. Open CloudBacko Pro, Lite, or Home, go to **Settings** > **Mobile Backup** then click **Add or migrate device**.
- 2. Select **Migrate backup content of existing device to a new device**.
- 3. Choose an original device then click **Next**.
- 4. Download CloudBacko app from Google Play Store or App Store.
- 5. Scan QR Code using the CloudBacko app go to **Backup**. Tap **Activate and start backup**.
- 6. QR Code is detected, tap **OK** to proceed.
- 7. Replacement device paired successfully, and migration of contents is completed.

For more information, check the full version of **[CloudBacko App v1 User Guide](https://www.cloudbacko.com/documentation/guide_cbk_app_user_v1.pdf) for Android and iOS – [Chapter 7: Register device for Mobile Backup and Restore](https://www.cloudbacko.com/documentation/guide_cbk_app_user_v1.pdf)**

# <span id="page-6-0"></span>**Backing up photos, videos, documents and 2FA accounts to CloudBacko machine**

Back-up your photos, videos, documents and 2FA accounts to CloudBacko Pro, Lite, or Home machine.

To back-up your photos, videos, documents and 2FA accounts to CloudBacko machine:

- 1. Register your mobile device.
- 2. Start **CloudBacko app**.
- 3. Go to **Backup**.
- 4. [Optional step] Tap **Settings** icon to modify your backup source.
	- a. Tap Photos, Videos, Document and/or 2FA Accounts as the backup source.
	- b. Make sure to select at least one from Photos, Videos, Document or 2FA Accounts.
- 5. Tap **Backup**.
- 6. [Optional step] Stop and Resume backup.
	- a. Tap **Stop** to pause the backup.
	- b. Tap **Resume** to continue the backup.

For more information, check the full version of **[CloudBacko App v1 User Guide for Android and](https://www.cloudbacko.com/documentation/guide_cbk_app_user_v1.pdf)  iOS – [Chapter 10: Running Backup Job](https://www.cloudbacko.com/documentation/guide_cbk_app_user_v1.pdf)**

# <span id="page-7-0"></span>**Backing up photos, videos, documents and 2FA accounts to supported Cloud destinations**

Back-up your photos, videos, documents and 2FA accounts to our supported Cloud destinations such as: Amazon S3, Dropbox, Google Drive, Microsoft Azure, and many more.

#### To back-up your photos, videos, documents and 2FA accounts to Cloud destinations:

- 1. Register your mobile device.
- 2. Back-up photos, videos, documents and 2FA accounts to CloudBacko machine.
- 3. Open CloudBacko Pro, Lite, or Home, create a backup set.
	- a. Go to **Backup Sets** then click **Add new backup set**.
	- b. Select **File Backup** as backup set type then input backup set name.
	- c. Browse and select the mobile backup destination as backup source.
	- d. [Optional step] On or Off the Schedule.
	- e. Choose from the supported Cloud destinations.
	- f. [Optional step] On or Off the OpenDirect.
	- g. [Optional step] On or Off the Encryption.
	- h. Input Windows User Authentication Domain name, Username, and Password.
- 4. Run Backup job
	- a. Select a backup set.
	- b. [Optional step] On or Off Migrate Data.
	- c. [Optional step] On or Off Retention Policy.
	- d. Click **Backup**.

For more information, check our [CloudBacko Wiki](https://wiki.cloudbacko.com/doku.php?id=public:edition:home) for the full version of the CloudBacko Quick Start guides:

- **CloudBacko Pro / Lite v5 Quick Start Guide for Windows – Chapter 13: Mobile Backup and Restore Cloud**
- **CloudBacko Home v5 Quick Start Guide for Windows – Chapter 12: Mobile Backup and**

**Restore Cloud**

- **CloudBacko Pro / Lite / Home v5 Quick Start Guide for macOS – Chapter 12: Mobile Backup and Restore Cloud**
- **CloudBacko Pro v5 Quick Start Guide for Linux – Chapter 12: Mobile Backup and Restore Cloud**

# <span id="page-9-0"></span>**Recovering photos videos, documents and 2FA accounts**

Restore your photos, videos, documents and 2FA accounts to your original mobile device or using migration.

To restore your photos, videos, documents and 2FA accounts:

- 1. Register your mobile device.
- 2. Start **CloudBacko app**.
- 3. Go to **Backup** then tap **Restore**.
- 4. Select from Photos, Videos, Document and/or 2FA Accounts.
- 5. [Optional step] Go to Restore File Explorer to select/deselect photos, videos and/or documents.
- 6. Tap **Backup**.
- 7. [Optional step] Stop and Resume restore.
	- a. Tap **Stop** to pause the restore.
	- b. Tap **Resume** to continue the restore.

For more information, check the full version of **[CloudBacko App v1 User Guide for](https://www.cloudbacko.com/documentation/guide_cbk_app_user_v1.pdf) Android and iOS – [Chapter 11: Restoring Backup Data](https://www.cloudbacko.com/documentation/guide_cbk_app_user_v1.pdf)**